#### **How to Donate/Tithe**

triennial CHIC conference upcoming next in summer 2018.

Click on this direct link to begin your online giving to First Covenant Church of River Falls: <http://www.covchurchgiving.com/c-224-first-covenant-church-river-falls-wi.aspx>

Upon entering your Covenant Church's section, scroll down and you will see a listing of donation options offered by your church. Setting up a recurring or one-time donation on the portal is easy. The Evangelical Covenant Church Donation Portal features a "Giving Cart" (shopping cart) that enables you to make a single donation, multiple donations, and recurring donation; all in one visit. Choose one of the "Ways to Donate", by clicking on the box.

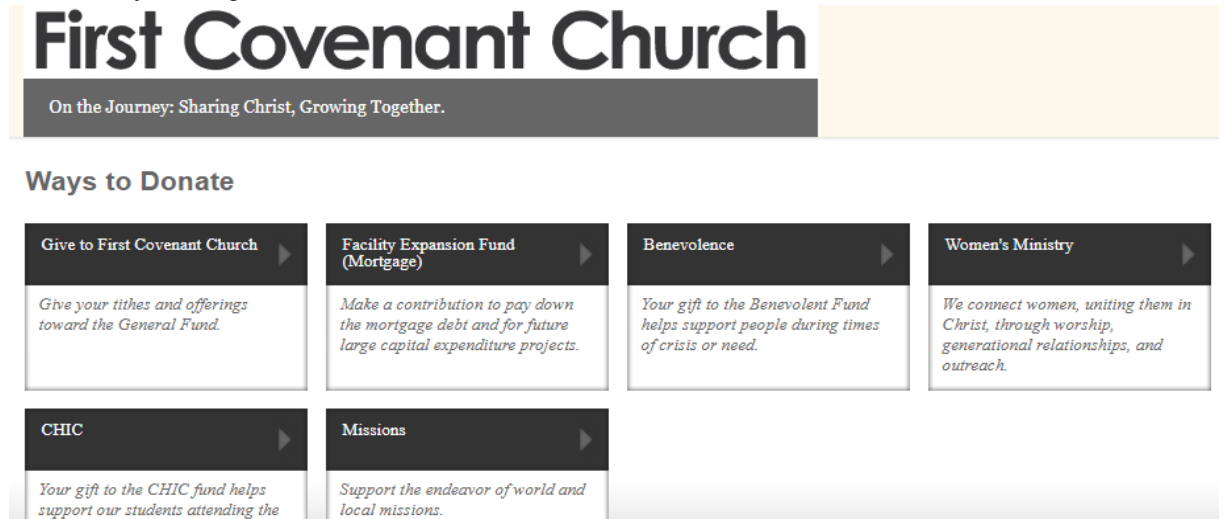

The page below will come up. Fill in the necessary fields requested, such as the frequency of giving, your giving amount and any special notes you want to add such as designation and/or donation dedication. Click on "Add to Giving Cart".

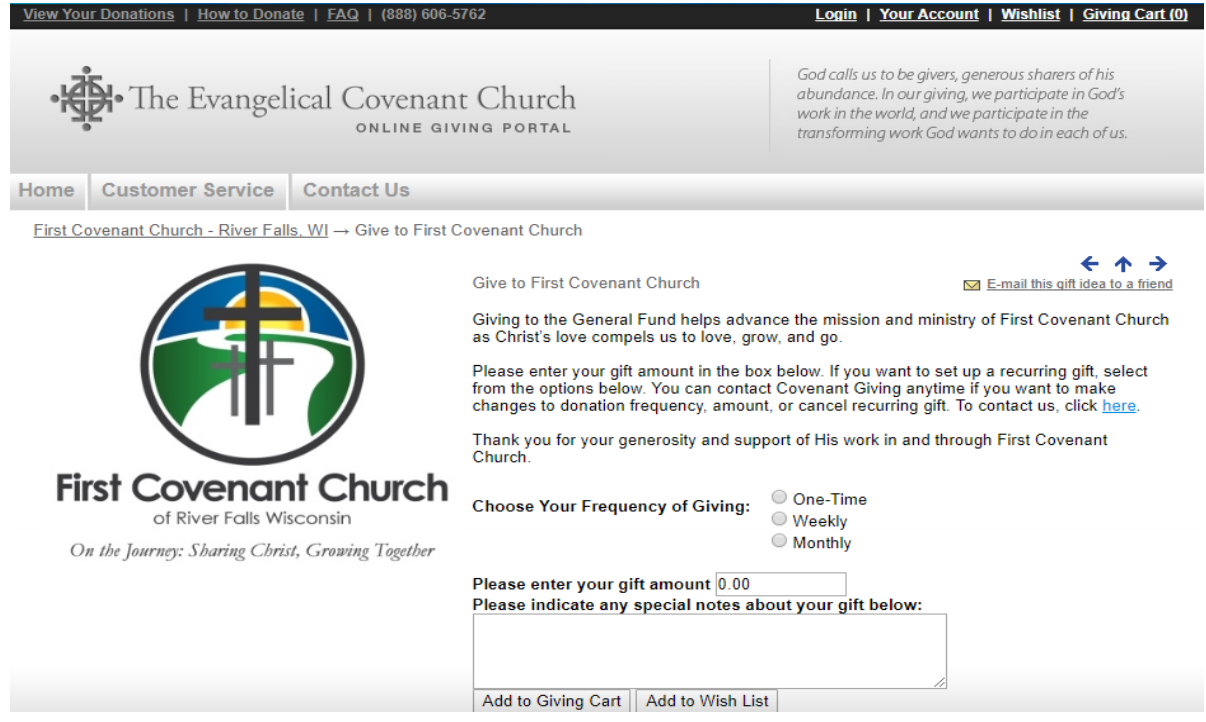

#### **How to Pay for an Event**

On the home page where you see a listing of donation options, you will also see a list of events and services offered by your church. You will be able to pay for an event or service easier than giving a donation. Simply click on the link for your desired event or service and add to the "Giving Cart".

#### **Giving Cart**

The Giving Cart lists your donations and church events or services. On this page, you may remove or modify the quantity of specific items in the Giving Cart. You can enter coupon codes and indicate any special instructions or notes about your giving on this page. Also from this page, you may click the "Continue Giving…" button to continue adding items to your Giving Cart or you can click "Checkout Now" button to proceed to check out.

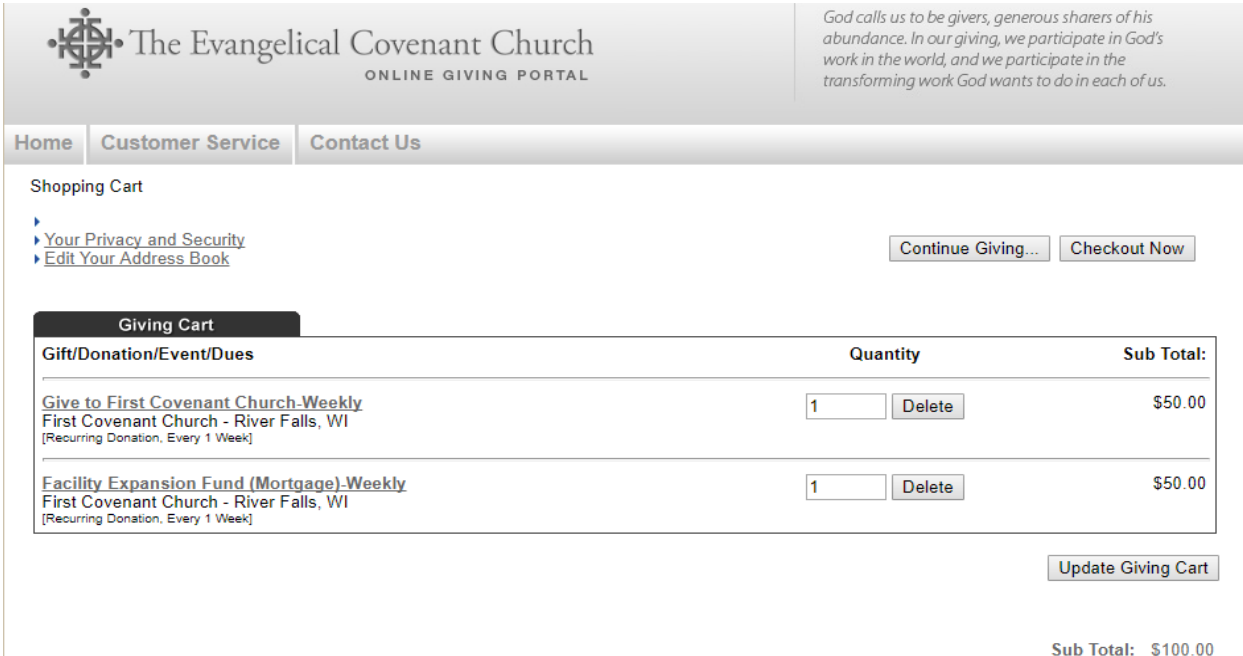

#### **Checkout Process**

The Checkout Process is very similar to many web sites. You will be asked to create a Profile for future giving, as a way for you to save your contact information and to store your donation history for future reference.

Once you decide to check out, you will be prompted to sign in to the Evangelical Covenant Church Donation Portal. If you are a returning donor, enter your e-mail address and password and click "Sign In ^ Checkout". If you are a **NEW** donor, select: "Register & Checkout", enter your "Account & Contact Information" and "Address Book" information. Click to "Create Account & Continue Checkout".

You will have multiple payment options to choose from. The Evangelical Covenant Church Donation Portal currently accepts Visa, Master Card, Discover and eCheck. Simply fill out your payment information and click "Checkout Now". You will see the following screen:

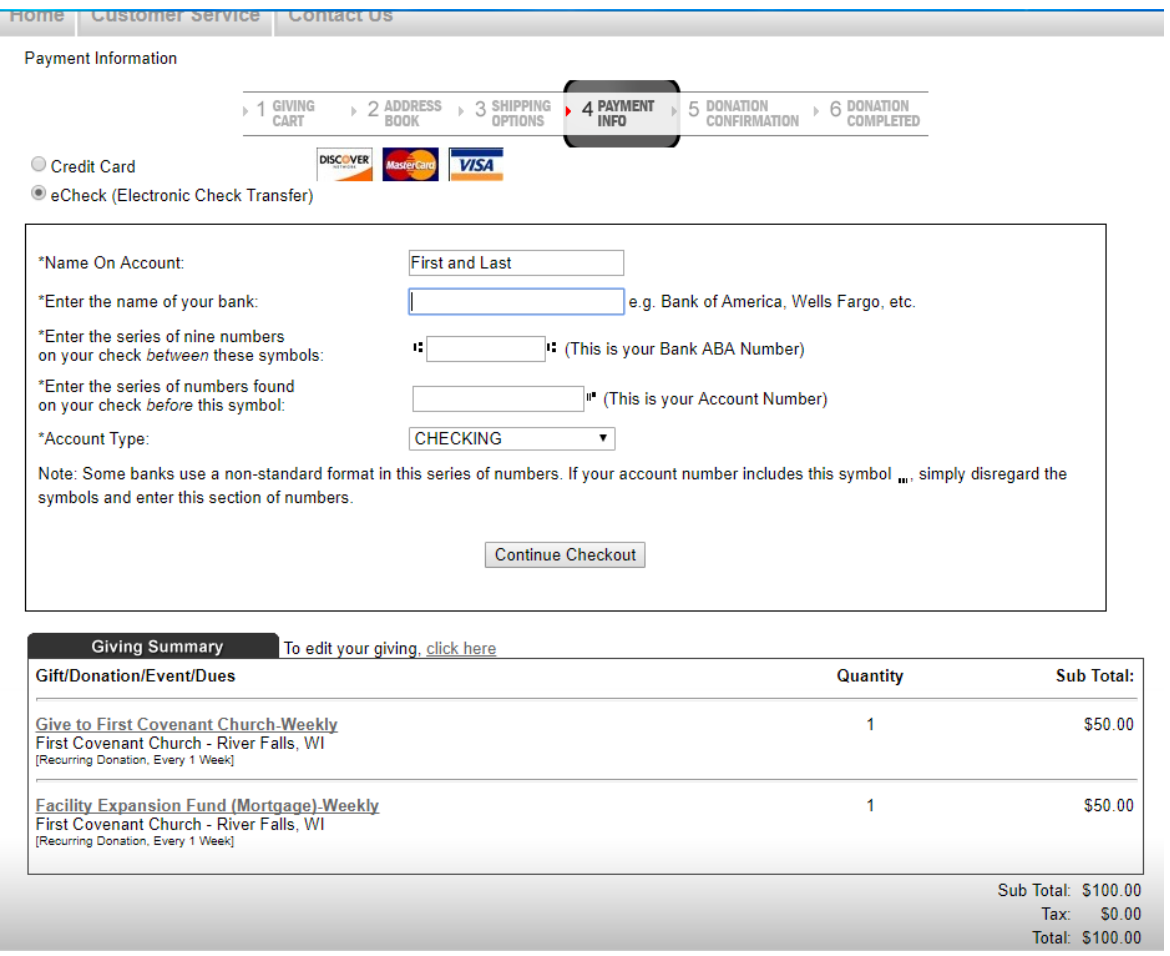

You will have one more opportunity to review your order. If everything looks good, click the "Give Now" button and your transaction will be complete:

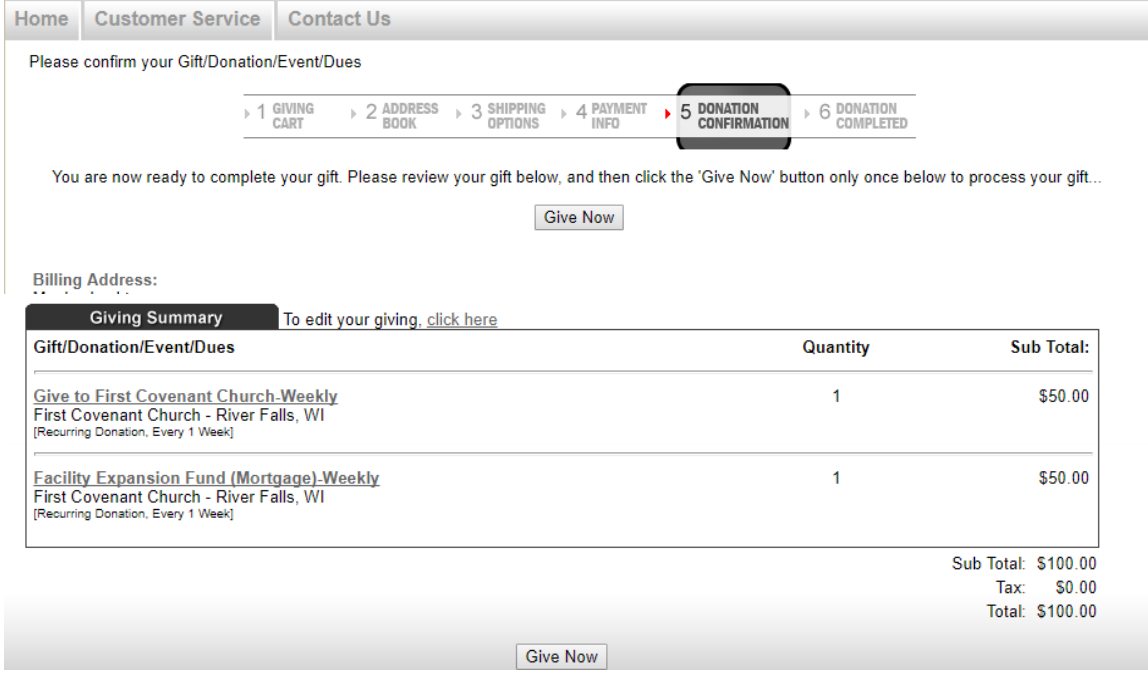

Once the transaction is complete, a receipt will be sent to your email address and you will see a page with the following information:

*Your Transaction is Complete*

*Thank You for Supporting The Evangelical Covenant Church*

*If you ordered via credit card, your credit card statement will show a charge to "Covenant Giving" If you ordered via E-Check, your bank statement will show a charge to "CovGiving"*

*PLEASE PRINT THIS PAGE FOR YOUR RECORDS*